# **Anleitung zum Erstellen eines Freihaltetermins**

Im Folgenden wird das Anlegen eines Freihaltetermins im DFB-Net anhand zweier Beispiele Schritt für Schritt erklärt. Die Beispiele sind folgende:

# **"Meine Oma feiert am 08.08.2012 Geburtstag" "Ich habe im September 2 Wochen Urlaub, vom 03.09.2012 bis zum 16.09.2012"**

Anhand dieser Beispiele wird gezeigt wie ein einzelner Freihaltetermin eingepflegt wird (anhand des Oma-Beispiels) und wie man sich für einen ganzen Zeitraum sperren kann (anhand des Urlaub-Beispiels). Zusätzlich wird gezeigt, wie man sich pauschal für einen bestimmten Wochentag sperren lassen kann.

**Inhaltsverzeichnis**

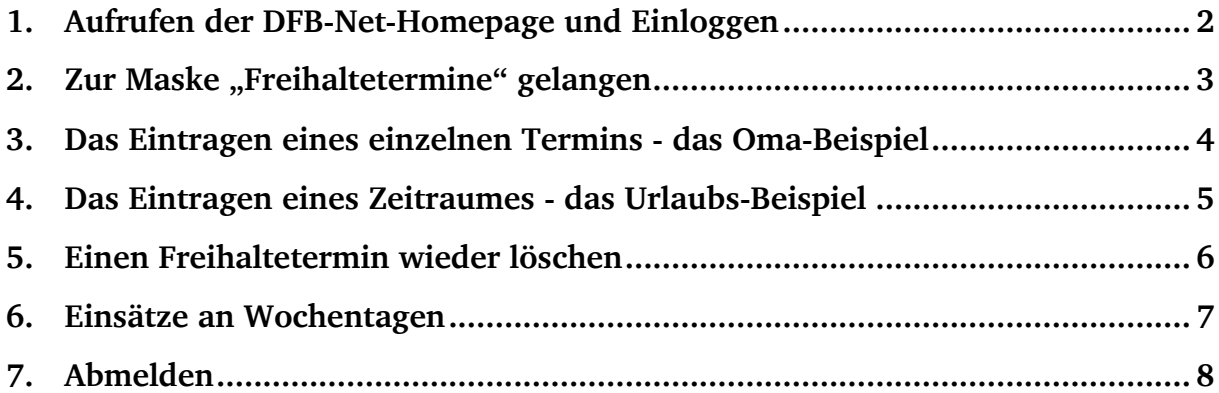

### <span id="page-1-0"></span>**1. Aufrufen der DFB-Net-Homepage und Einloggen**

Hierfür gibt man in das Adressfeld seines Browsers die folgende Adresse ein:

# [http://portal.dfbnet.org](http://portal.dfbnet.org/)

So gelangt man zur Startseite des DFB-Nets.

Nachdem die Seite geladen wurde, gibt man seine Benutzerkennung und sein Passwort in die dafür vorgesehenen Felder ein und bestätigt dies mit einem Klick auf den Button "Anmelden".

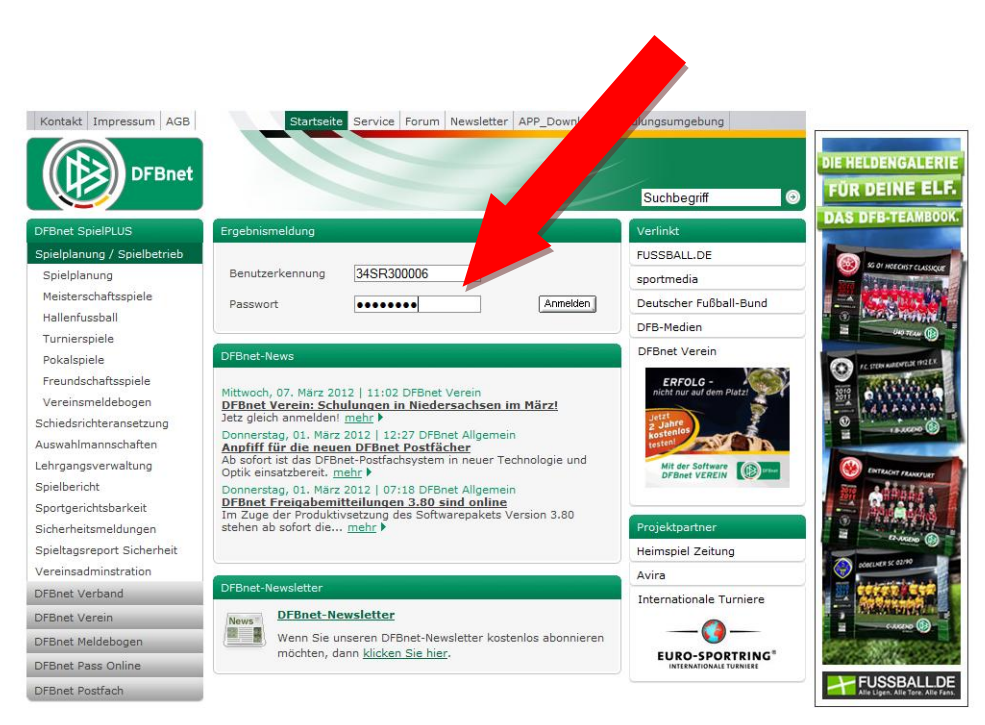

Abbildung 1 - Startseite des DFB-Nets

# <span id="page-2-0"></span>**2. Zur Maske "Freihaltetermine" gelangen**

Um zur Maske "Freihaltetermine" zu gelangen, müssen die folgenden Schritte unternommen werden.

Auf der Einstiegsseite muss links in der Navigationsleiste das Feld "Schiriansetzung" ausgewählt werden.

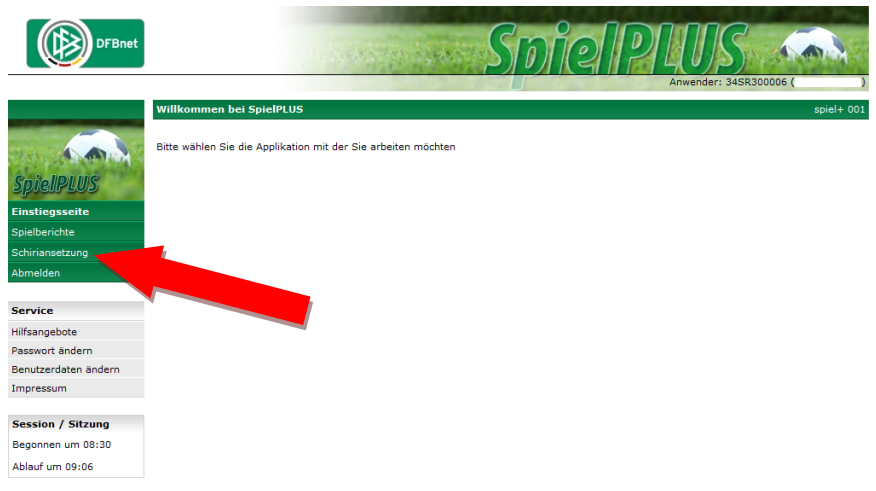

Abbildung 2 - Einstiegsseite

Nun öffnet sich eine Unterleiste, in der das Feld "Eigene Daten" ausgewählt werden muss. Es öffnet sich eine weitere Unterleiste, in der das Feld "Stammdaten" ausgewählt wird. Es öffnet sich eine Ansicht, in der man alle über sich im DFB-Net erfassten Daten einsehen kann. Um zu den Freihalteterminen zu gelangen, muss man in der oberen Navigationsleiste auf den Reiter "Termine" klicken.

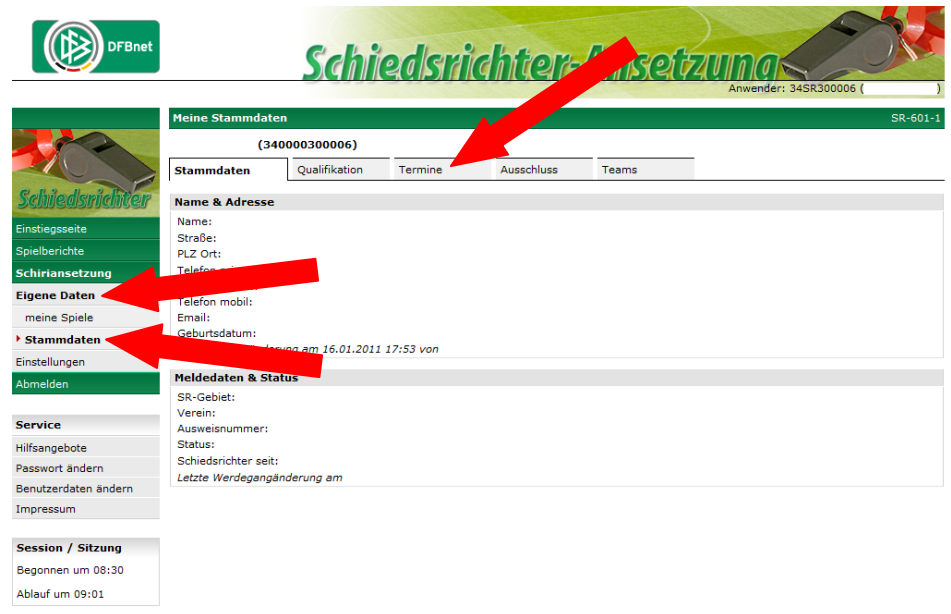

Abbildung 3 - Stammdaten

#### <span id="page-3-0"></span>**3. Das Eintragen eines einzelnen Termins - das Oma-Beispiel**

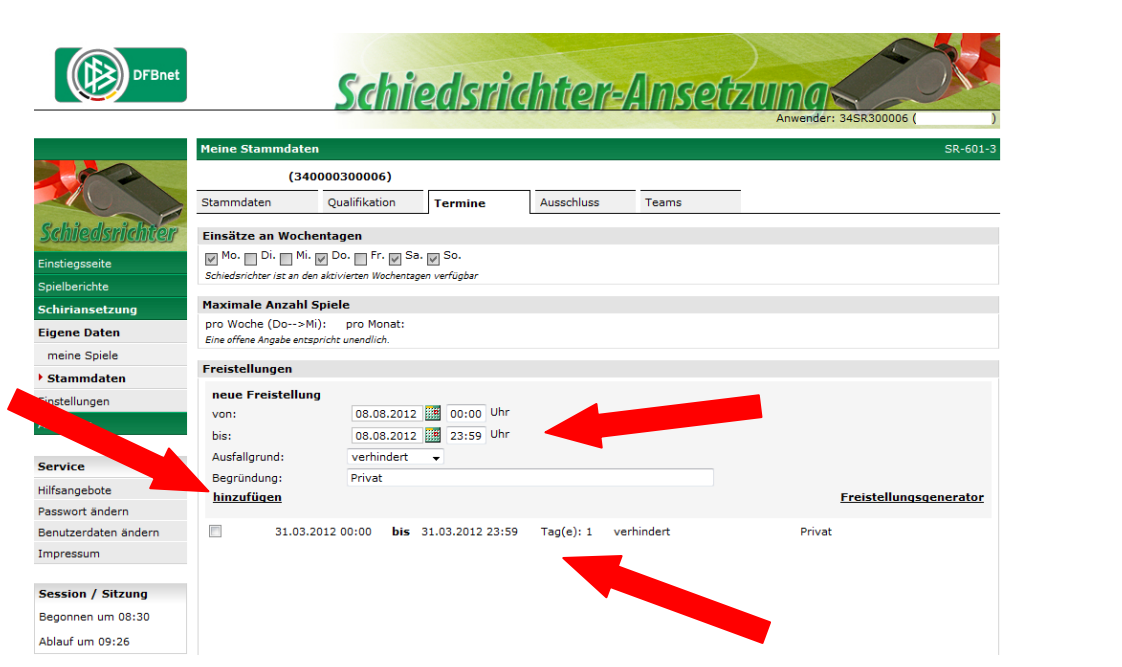

Abbildung 4 - Reiter "Termine"

Um einen einzelnen Termin einzugeben gibt man den gewünschten Zeitraum in die Felder "von" und "bis" ein. Im Beispiel mit der Oma ist dies der 08.08.2012 von 00:00 Uhr bis am 08.08.2012 um 23:59 Uhr. Zudem schreibt man eine kleine Begründung in das dafür vorgesehene Feld und bestätigt mit dem Button "hinzufügen". Wenn man alle Felder ausgefüllt hat, erscheint der Termin im Kasten darunter (WICHTIG: Er ist noch nicht eingetragen. Deswegen weiterlesen!!!) Um den Termin endgültig einzutragen muss man über seine gesamten Termine scrollen und am Seitenende auf den Button "Speichern" klicken.

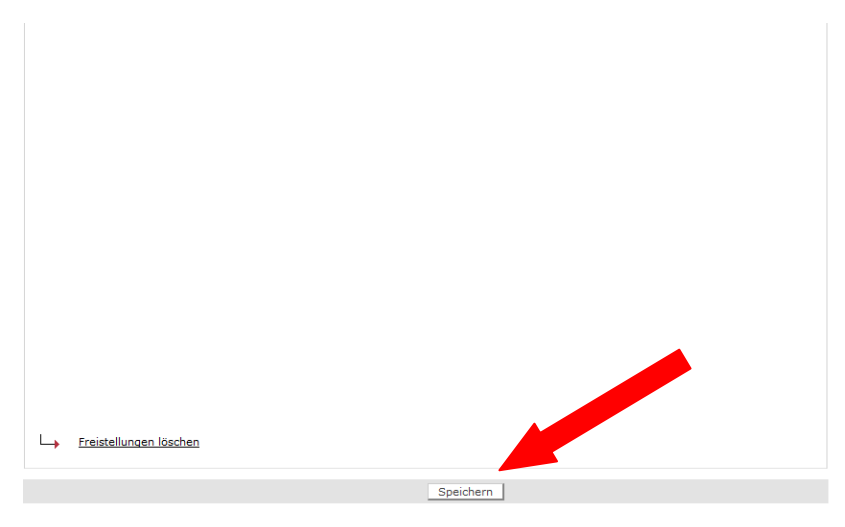

Abbildung 5 - Seitenende

Nun ist der Termin ordentlich eingepflegt. Um dies zu überprüfen, kann man sich nach dem Abmelden erneut anmelden, und schauen, ob der Termin tatsächlich noch da ist.

#### <span id="page-4-0"></span>**4. Das Eintragen eines Zeitraumes - das Urlaubs-Beispiel**

Das Sperren für einen gesamten Zeitraum erfolgt analog zum vorherigen Beispiel. Der einzige Unterschied besteht darin, dass man den gesamten Zeitraum in den Feldern "von" und "bis" berücksichtigt. Im Urlaubs-Beispiel ist dies vom 03.09.2012 um 00:00 Uhr bis zum 16.09.2012 um 23:59

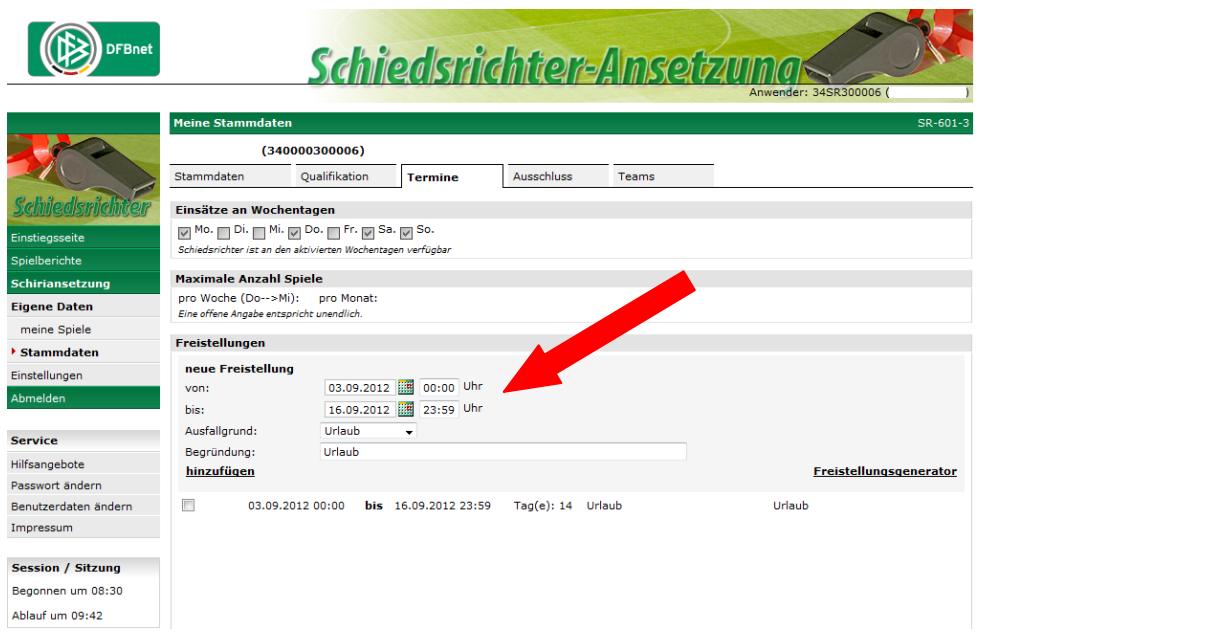

Abbildung 6 - Reiter "Termine"

Die weitere Bearbeitung erfolgt genau wie im ersten Beispiel. Zuerst wird der Termin in den Kasten unten mit "hinzufügen" hinzugefügt. Danach muss man ganz am Seitenende wieder auf "Speichern" klicken.

#### Wichtig:

Sollte es vorkommen, dass der Schiedsrichter während des Zeitraumes schon bei einem Spiel angesetzt ist, ist eine Eintragung des Zeitraumes nicht möglich. Folgende Meldung wird angezeigt:

#### **Der Schiedsrichter ist in diesem Zeitraum bereits eingeteilt. Siehe hier für 27.05. SR. TestSR**

In diesem Fall ist eine E-Mail an den entsprechenden Ansetzer (am besten an den kompletten SR-Vorstand) zu verfassen, in dem um eine Absetzung gebeten wird, da die Terminpflege nicht möglich ist. Sollte dies dann erfolgt sein, ist eine Eintragung des Termins kein Problem mehr.

#### <span id="page-5-0"></span>**5. Einen Freihaltetermin wieder löschen**

Es ist auch möglich, einen Freihaltetermin wieder zu löschen. Angenommen der Urlaub fällt aufgrund einer Arbeitskampfmaßnahme der Vorfeldlotsen am Flughafen Frankfurt ins Wasser, ist man theoretisch wieder für diesen Zeitraum verfügbar. Um dies auch dem DFB-Net mitzuteilen, muss man den eingegebenen Termin VOR Beginn des angegebenen Zeitraumes wieder löschen.

Hierfür muss das Kästchen links neben dem Freihaltetermin im unteren Kasten ausgewählt werden. Danach muss man wiederum über die gesamten Termine scrollen und am Seitenende auf den Button "Freistellungen löschen" klicken. Der Freihaltetermin ist damit aus dem DFB-Net rausgenommen und der Schiedsrichter kann wieder angesetzt werden.

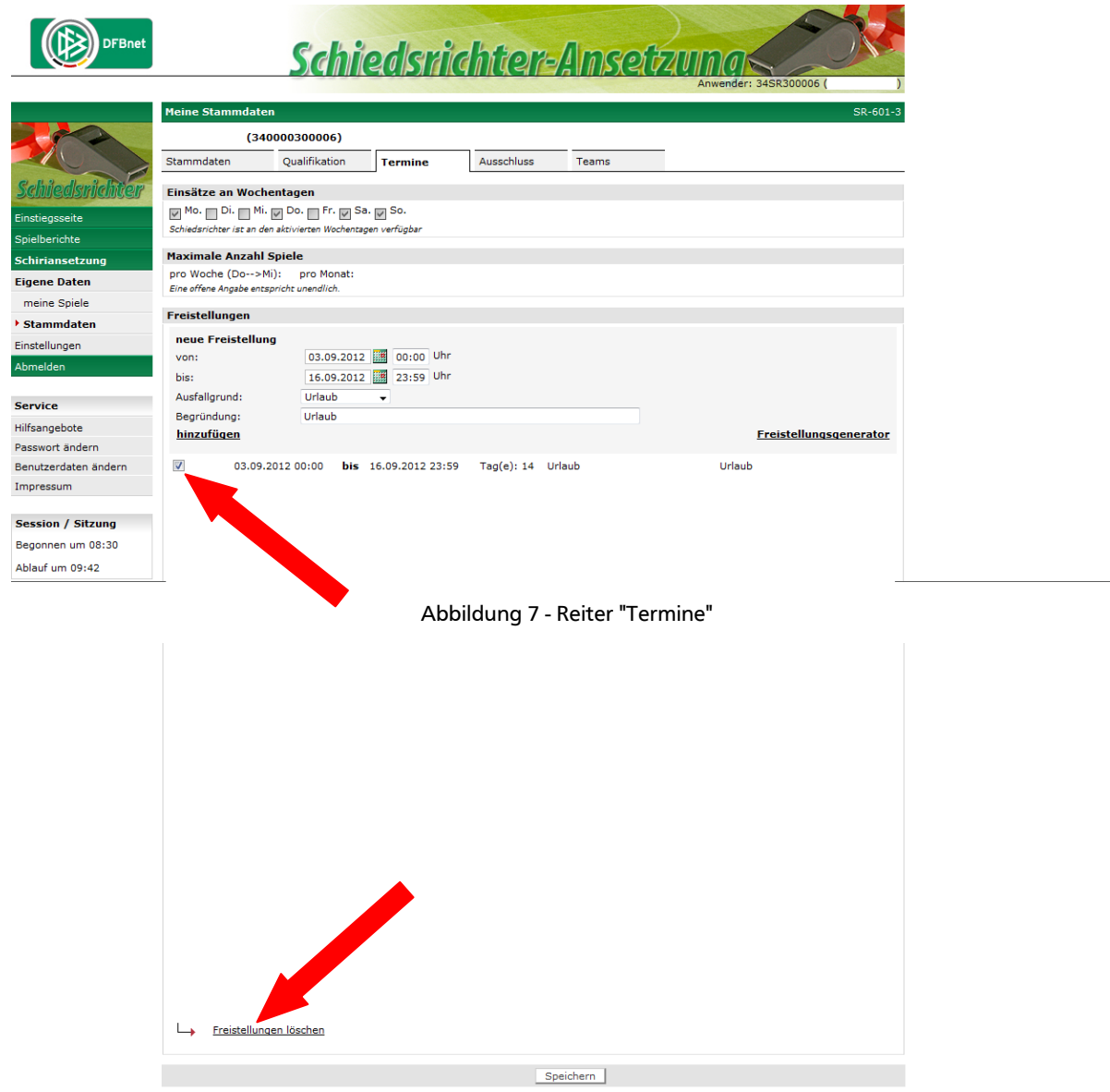

Abbildung 8 - Seitenende

#### <span id="page-6-0"></span>**6. Einsätze an Wochentagen**

Sollte es vorkommen, dass ein Schiedsrichter an bestimmten Wochentagen nicht angesetzt werden kann, ist es auch möglich, dies zu berücksichtigen. Die Auflistung, welche Wochentage gesperrt sind, findet man ebenfalls im Reiter "Termine". Allerdings ist diese Funktion für Schiedsrichter gesperrt. Alle Ansetzer verfügen aber über die nötigen Rechte, dies im DFB-Net einzutragen. Deshalb reicht es aus, an alle relevanten Personen eine E-Mail zu schreiben.

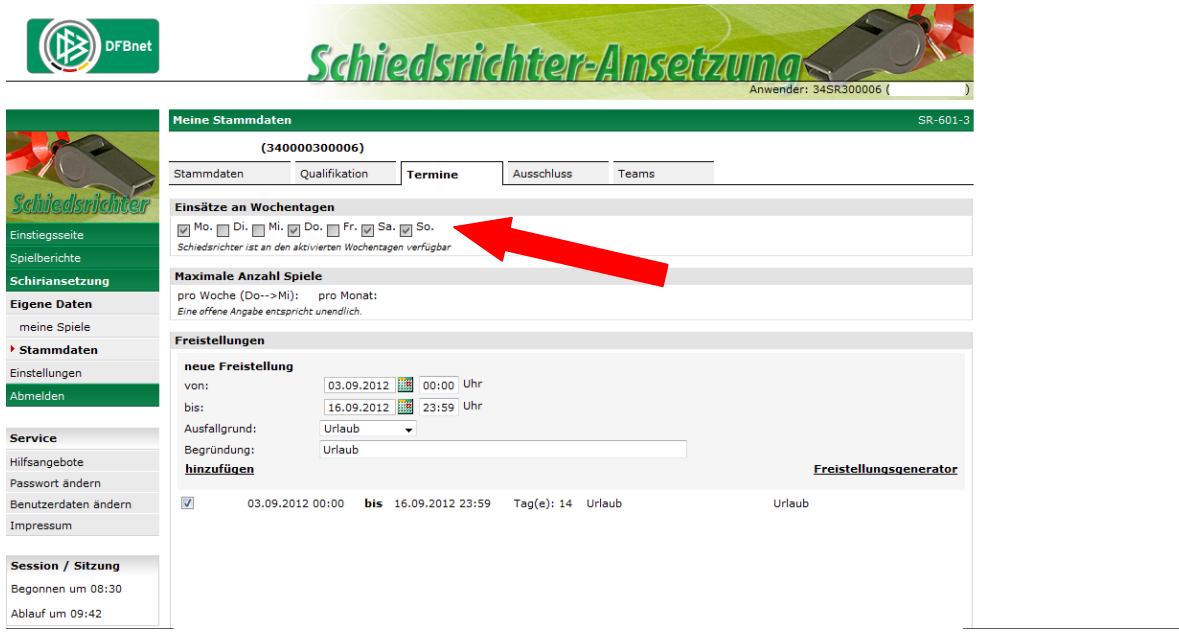

Abbildung 9 - Reiter "Termine"

# <span id="page-7-0"></span>**7. Abmelden**

Um sich abzumelden, muss man in der Navigationsleiste links auf das Feld "Abmelden" klicken. Hiermit ist man ausgeloggt.

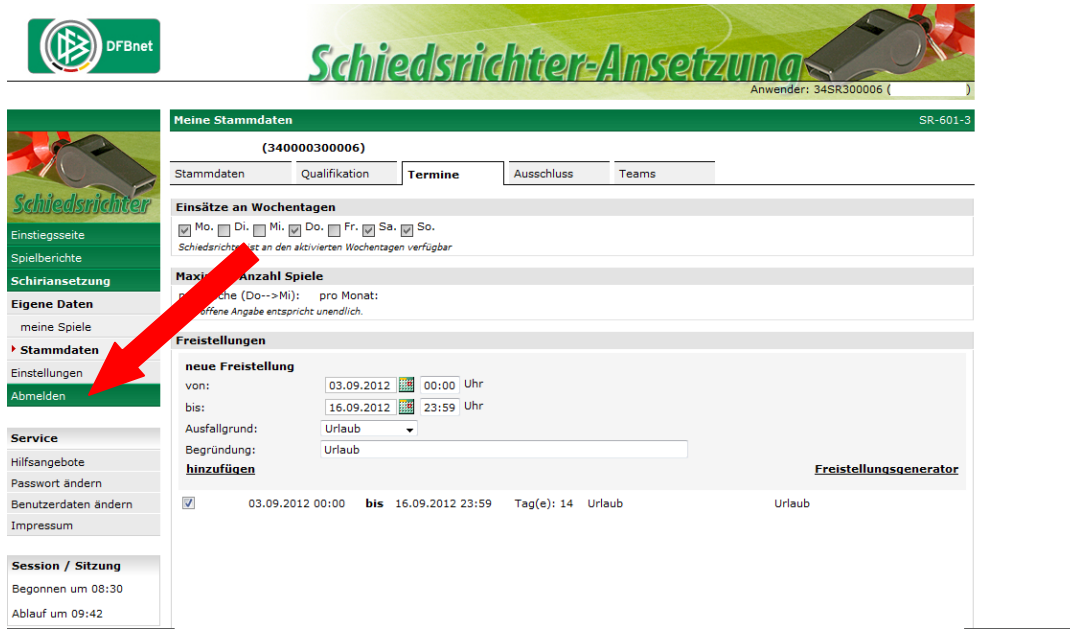

Abbildung 10 - Abmeldevorgang